# 수학교사를 위한 한글 문서 편집

이 슬 비

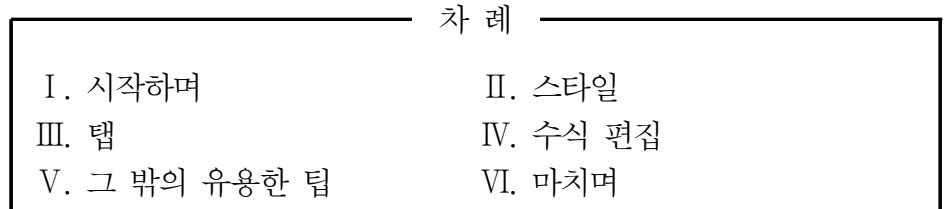

### Ⅰ. 시작하며

한글은 우리나라에서 가장 많이 사용되는 워드프로세서이다. 세계적으로는 MS 워드와 TeX이 많이 사용되고 있지만 우리나라에서만큼은 20년 넘게 한글이 가장 많이 사용되고 있다. 이것은 한글이 그만큼 우리나라의 문서를 조판하기에 적절한 워드프로세서라는 방증 이다. 더욱이 한글은 우리나라의 공공기관에서 표준 워드프로세서로 사용되고 있기 때문에 교사를 포함한 모든 공무원은 한글을 사용하여 문서를 작성한다.

교사로서 한글을 사용할 때에는 업무적으로 한글을 사용할 때와는 다른 어려움에 부딪 힌다. 교사는 학생을 상대하기 때문에 학습지 한 장을 만들더라도 학생의 관심을 끌 수 있 도록 더 예쁘게 만들고 싶어 한다. 그러나 머릿속에서 생각한 예쁜 디자인을 실제로 구현 하기에는 벅찬 것이 현실이다. 특히나 수학교사의 경우에는 수식이 삽입된 문서를 작성할 때가 많은데, 수식이 삽입된 문서는 예쁘게 편집하기가 더 까다롭다.

이 수업에서는 교사로서 알아두면 편리한 한글 문서 편집 요령에 대하여 살펴본다. 특히 수식이 삽입된 문서를 편집할 때 유용한 팁을 나누어, 수학교사로서 업무와 관련된 문서를 만들거나 학습지 또는 시험지를 편집할 때 도움이 되도록 하고자 한다. 짧은 수업에서 한 글의 모든 기능을 소개할 수는 없지만, 이 수업이 수학교사들의 가려운 곳을 조금이나마 긁어주는 기회가 되기를 희망한다.

학습목표

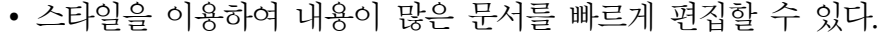

- ∙ 탭을 이용하여 글자를 정렬할 수 있다.
- ∙ 수식이 삽입된 문서를 더 섬세하게 편집할 수 있다.
- ∙ 상용구와 바탕쪽 기능을 이용하여 문서를 편집할 수 있다.

## Ⅱ. 스타일 (Style)

### 1. 스타일이란?

자주 사용하는 문단의 모양이나 글자의 모양을 저장하는 기능이다. 스타일을 사용하면 서식을 빠르게 지정할 수 있으며, 스타일이 지정된 모든 부분의 서식을 일괄적으로 변경 할 수 있다.

예컨대 아래와 같은 문단에서 밑줄 친 부분에 스타일이 지정되어 있다면, 스타일을 수 정함으로써 밑줄 친 모든 부분의 서식을 일괄적으로 바꿀 수 있다.

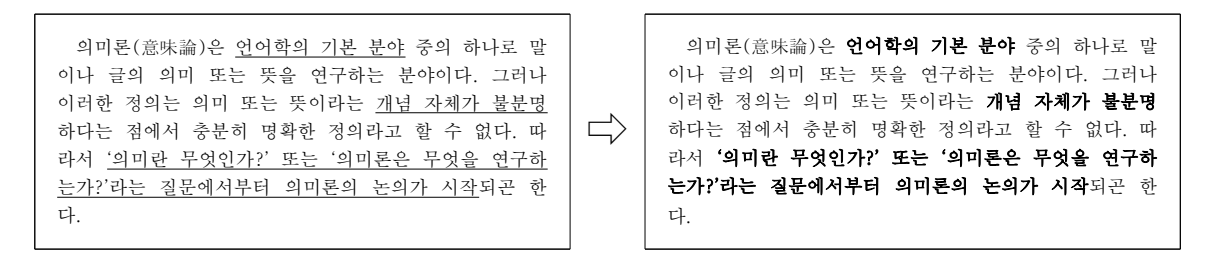

### 2. 스타일의 사용 방법

### 가. 스타일 만들기1)

- ① 자주 사용하게 될 문단 모양을 정성스럽게 만든다.
- ② 단축키 [F6]을 눌러 '스타일' 창을 연다. (메뉴 : [서식] → [스타일])
- ③ 아래의 [스타일 추가하기] 버튼이나 단축키 [Ins]를 눌러 스타일을 추가한다.

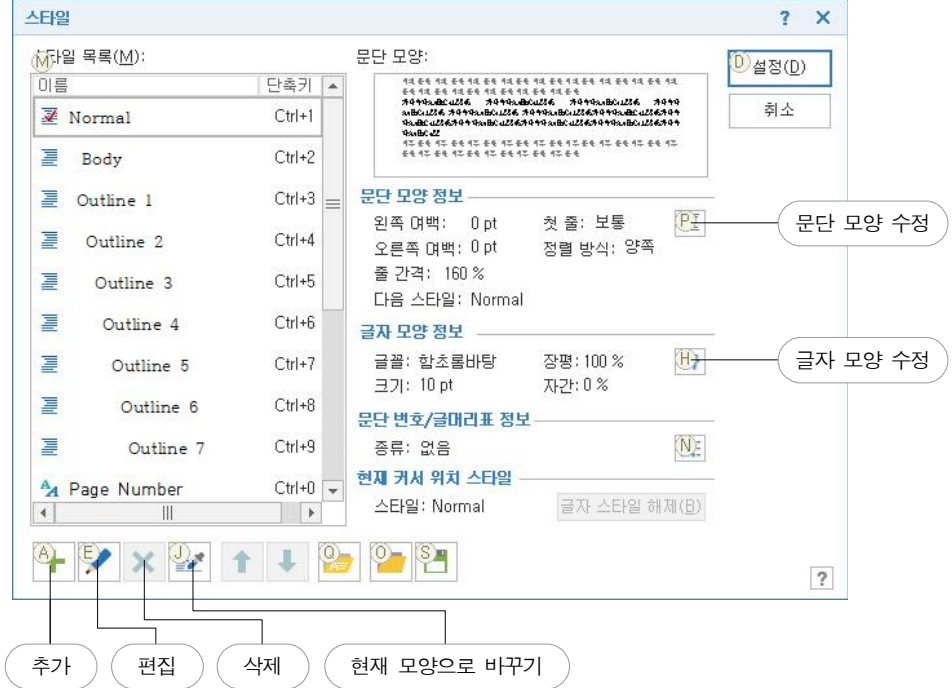

※ '문단 스타일'을 만들면 문단 모양과 글자 모양이 함께 저장되며, '글자 스타일'을 만들면 글자 모양만 저장된다.

<sup>1)</sup> 이 수업 자료에서 동그라미 숫자는 작업의 순서를 나타낸다.

#### 나. 스타일 지정하기

- ① 스타일을 지정하고 싶은 문단에 편집 커서를 둔다.
- ② 단축키 [F6]을 눌러 '스타일' 창을 연다.
- ③ 원하는 스타일을 선택한 후 '설정' 버튼을 누르거나 [Enter]를 누른다.
- ※ '글자 스타일'을 적용하려면 블록지정을 해야 한다.
- ※ 스타일 목록에서 처음 10개의 스타일은 스타일 창을 열지 않고 [Ctrl]+[숫자키]를 이용하여 지정할 수 있다.
- ※ 메뉴 [보기]→[작업창]→[스타일]을 택하면 작업창 위쪽에 스타일 목록이 나타난 다. 스타일을 자주 사용할 때에는 스타일 작업창을 이용하면 편리하다.

#### 다. 스타일 수정하기

- 1) 스타일 창에서 직접 수정하는 방법 ① 단축키 [F6]을 눌러 '스타일' 창을 연다. ② [문단 모양 수정] 또는 [글자 모양 수정] 버튼을 누른 후 수정한다.
- 2) 문단 모양을 수정한 뒤 스타일에 적용하는 방법
	- ① 문단 모양을 정성스럽게 만든다.
	- ② 단축키 [F6]을 눌러 '스타일' 창을 연다.
	- ③ 편집할 스타일 이름 위에 커서를 둔다.
	- ④ 아래의 [현재 모양으로 바꾸기] 버튼을 눌러 수정한다.

### 3. 몇 가지 팁

- 가. 자주 사용하는 스타일은 위에 배치한다. 그러면 단축키 [Ctrl]+[숫자키]를 사용하여 적용할 수 있다.
- 나. 스타일은 문서에 종속된다. 즉 스타일은 문서의 일부로서 저장되며, 새 문서를 만들 면 스타일은 초기화된다.
- 다. 문서 A의 내용  $x \equiv$  복사하여 문서 B에 붙여 넣을 때,  $x$ 에 지정된 스타일과 동일한 이름의 스타일이  $B$ 에 있는 경우  $B$ 의 스타일이  $x$ 에 지정된다. 그러므로 스타일의 이름을 정할 때에는 알기 쉽게, 그러나 다른 문서와 겹치지 않게(독특하게) 하는 것 이 좋다.

## $\text{III.}$  탭 (Tab)

### 1. 탭이란?

한 행 안에서 지정된 가로 위치까지 공간을 부여하여 그 뒤의 글자가 지정된 위치에 놓이도록 하는 기능이다. 탭을 사용하면 스페이스(띄어쓰기)로 맞출 수 없는 정확한 위 치에 글자가 놓이도록 할 수 있으며 한 행 안에 여러 종류의 정렬이 혼재하도록 할 수 있다. 또한 탭 앞의 문자수에 변화가 생겨도 탭 뒤의 문자의 위치는 변하지 않는다.

| 13. 다음 중 빈카 (가)와 (나)에 들어갈 말을 순서대로 바르게<br>~~~ 나열한 것은?』                                                                                                    | → 13→다음 중 빈칸 (가)와 (나)에 들어갈 말을 수서대로 바르게~<br>나열하 것은?     |                                                    |                                                    |  |
|----------------------------------------------------------------------------------------------------|--------------------------------------------------------|----------------------------------------------------|----------------------------------------------------|--|
| $\sim$ (7) (1) .<br>(1) 위 아밀라아제<br>----- ②--------- 십이지장------------- 로돕신』<br>-  ③  소장  리파아제<br>~~~~ ④~~~~~~~~~ 대장~~~~~~~~~~~ 헤모글로빈」<br>ussu (5).communical Zhousescours and 전협구.j | ⊕⊣<br>$(2)$ +<br>(3)⊣<br>$\bigoplus_{H}$<br>$\bigcirc$ | $(7)$ -<br>$-9$<br>십이지장+<br>소장→<br>대장<br>$Z_{\pm}$ | $(4)$ 고<br>아밀라아제」<br>로돕신<br>리파아제고<br>헤모글로빈<br>적혈구니 |  |

탭을 사용하지 않은 경우(왼쪽)와 사용하여 정렬한 경우(오른쪽)

### 2. 탭 사용 방법

### 가. 탭 만들기/ 편집하기/ 적용하기

- 1) 탭을 만들거나 편집할 때에는 [문단모양] → [탭설정]에서 추가/ 편집한다.
- 2) 가로 눈금자의 눈금을 클릭하여 탭을 추가하거나 편집할 수도 있다.
- 3) 문서를 작성하다 탭을 적용하고 싶으면 [Tab]을 누르면 된다.

※ 한 줄 안에 여러 개의 탭을 설정할 수 있다.

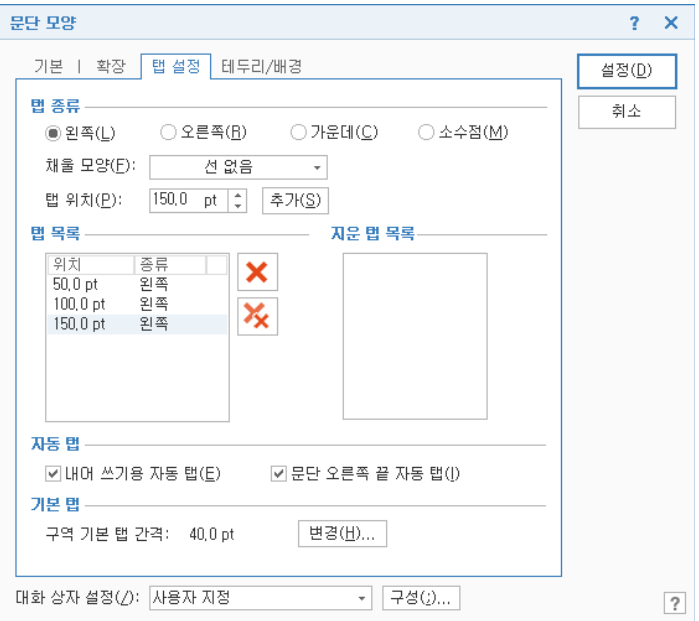

### 나. 탭 정렬과 탭 종류

- 1) 왼쪽 정렬/ 가운데 정렬/ 오른쪽 정렬/ 소수점 정렬 탭
- 2) 내어쓰기용 자동 탭 (왼쪽 정렬)
- 3) 문단 오른쪽 끝 자동 탭 (오른쪽 정렬)

### 다. 탭 사이 공간 채우기

여러 가지 모양의 선이나 점선으로 탭 앞의 공간을 채울 수 있다. (목차, 찾아보기 만들 때 유용하다.)

## Ⅳ. 수식 편집

### 1. 수식 편집의 기본

한글 수식은 WYSIWYG 방식으로 편집 가능하기 때문에 스크립트 문법을 외우지 않아 도 거의 모든 수식을 입력할 수 있다. 그러나 자주 사용하는 스크립트 문법을 외워두면 수식이 삽입된 문서를 빠르게 편집할 수 있다.

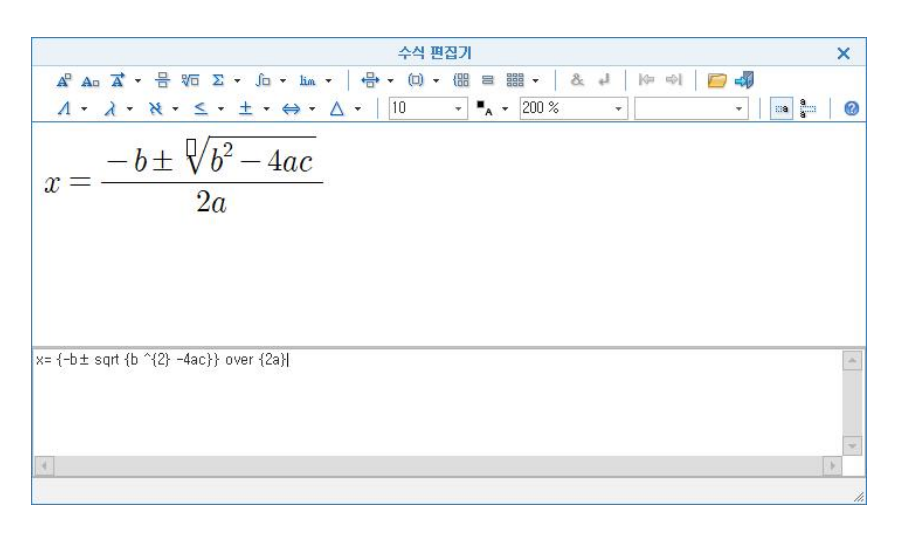

[Ctrl]+[N],[M]을 입력하면 수식 편집(입력) 모드가 되며, [Shift]+[ESC]를 누르면 수식 입력 창이 닫히면서 편집하던 수식이 삽입된다. 스크립트를 직접 타이핑하는 방식 으로 아래 수식을 입력해보자. (스크립트에서 [`]는 [ESC] 키 아래쪽에 있는 키로 입력 한다.)

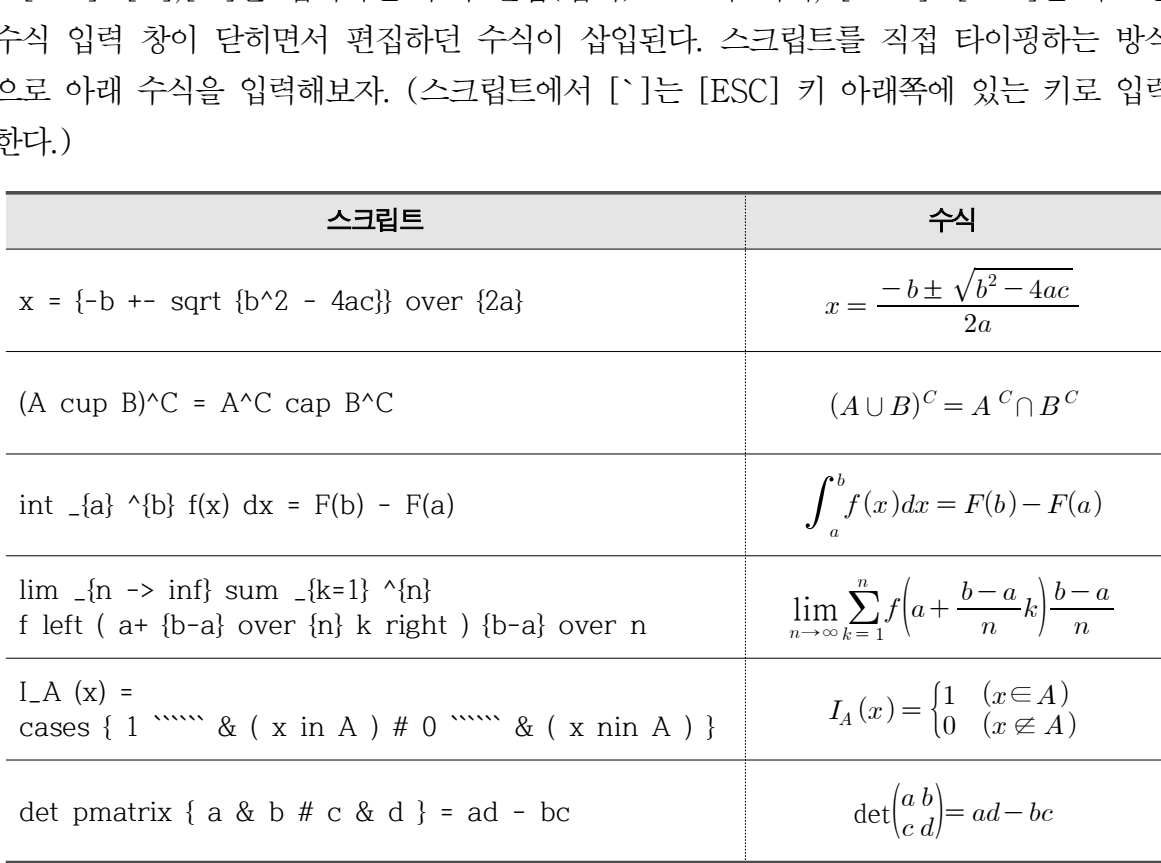

## 2. 더 예쁜 수식 만들기

한글에서 삽입한 수식은 글자 간격과 줄 간격이 좁으며, 글자의 정렬이 꼭 맞지 않는 경우가 많다. 아래의 예를 참고로 더 예쁜 수식을 만들어 보자.

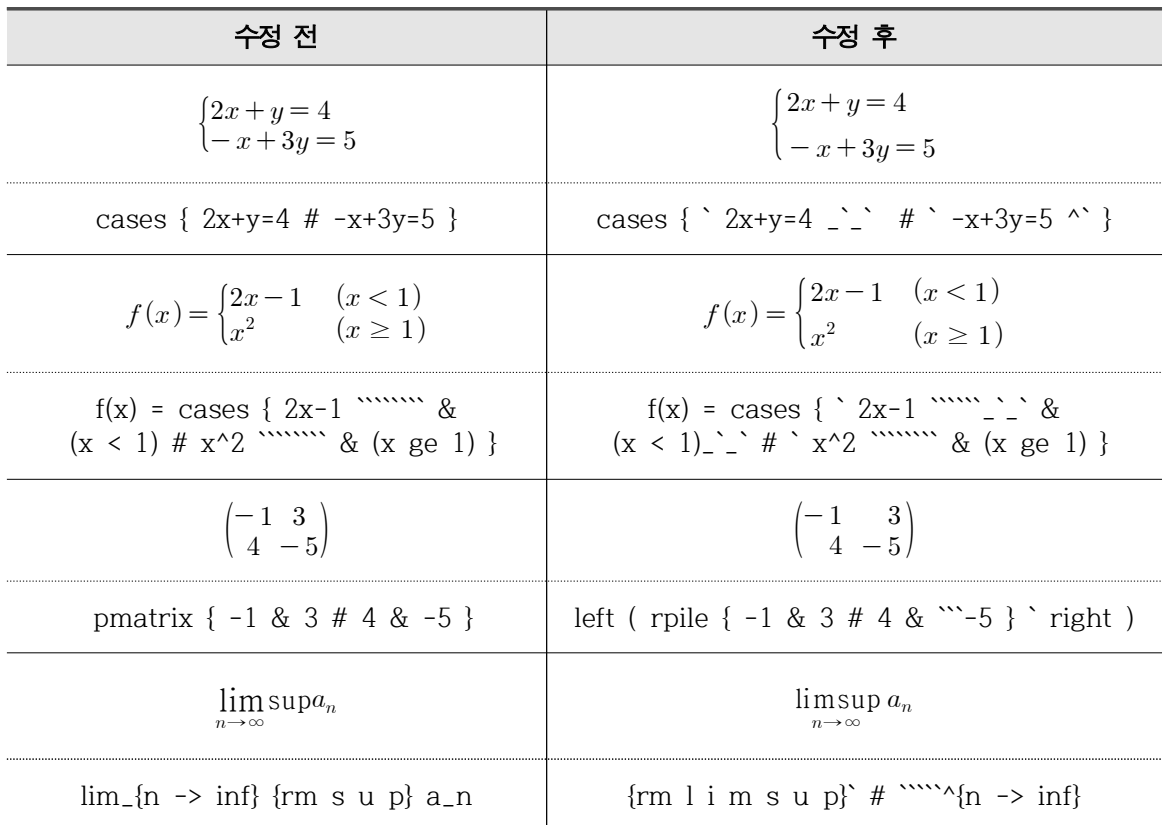

## 3. 수식이 삽입된 문단의 모양

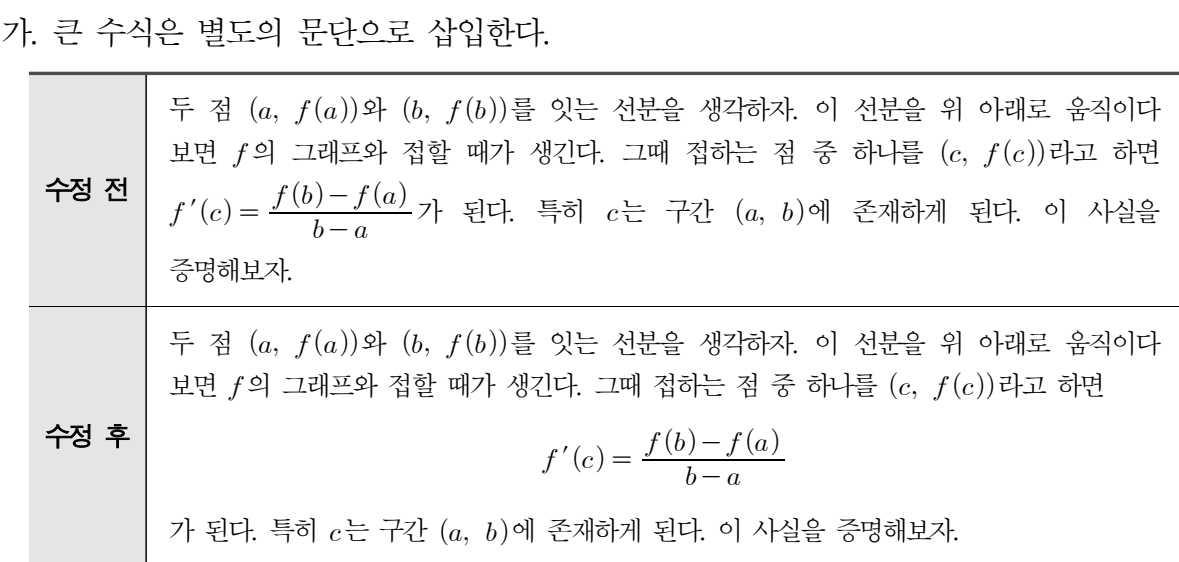

나. 수식 번호를 넣을 땐 탭을 이용한다.

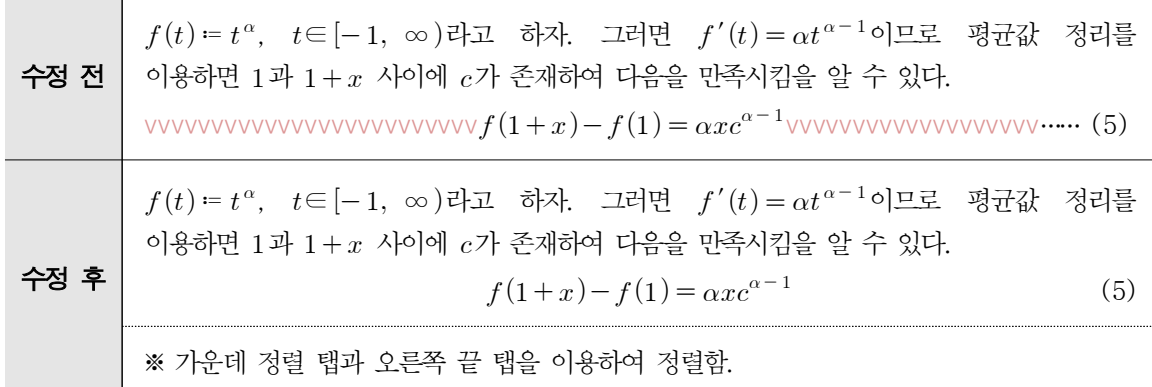

#### 다. 등호로 연결된 긴 수식은 탭을 이용하여 정렬한다.

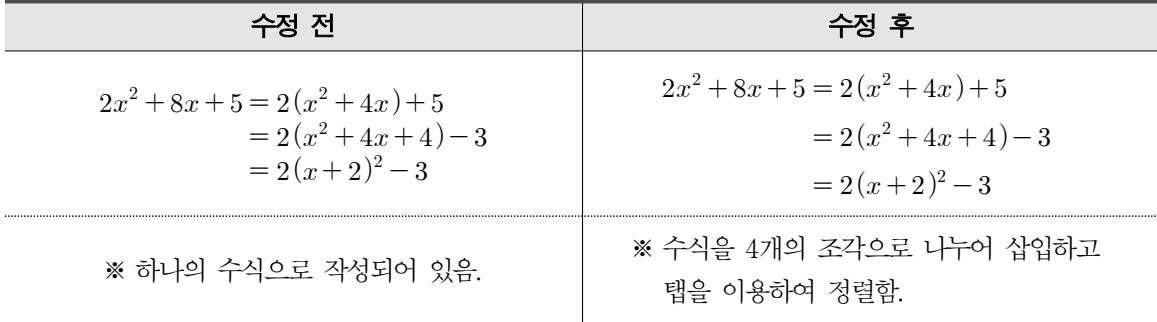

라. 문단 내에 큰 수식을 넣을 땐 줄별로 간격을 조절한다.

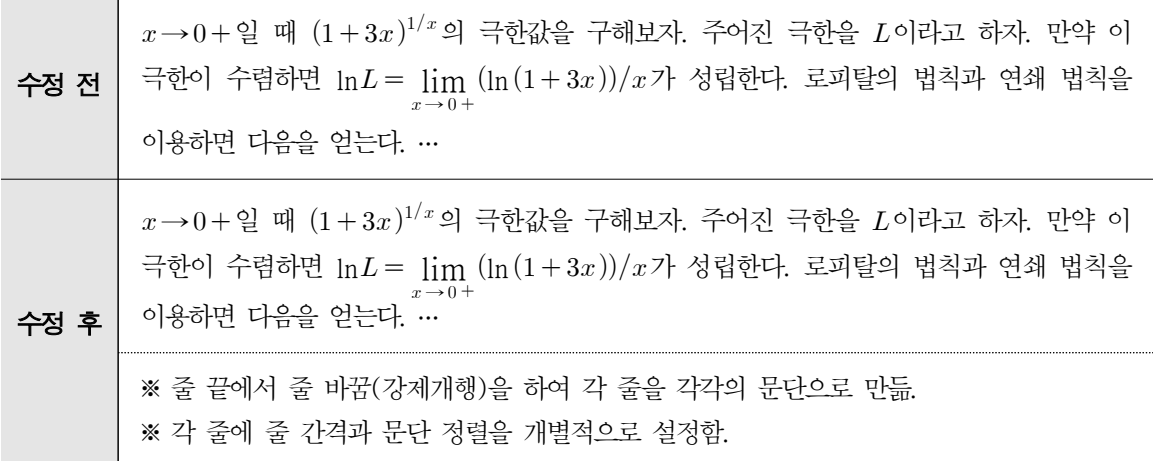

### 4. 수식 속성 일괄 변경

수식이 삽입된 문서를 작성하다 보면 문서 내에 삽입된 수식의 크기를 일괄적으로 변 경해야 하는 경우가 있다. 이때 다음과 같은 방법을 사용한다.

- ① 글 내에서 임의의 수식을 하나 삽입하고 해당 수식의 속성 창을 연다.
- ② '수식' 탭에서 '글자 크기'를 변경한다.
- ③ '적용 범위'를 '문서 전체'로 설정하고 '설정' 버튼을 눌러 적용한다.
- ④ 처음에 만든 임의의 수식을 삭제한다.

## Ⅴ. 그 밖의 유용한 팁

1. 강제 넘김

문서를 작성하다가 다음 페이지로 넘길 때 [Enter]를 여러 번 누르는 경우가 있다. 또 는 2단으로 구성된 시험지 파일을 편집하다가 단을 넘길 때에도 [Enter]를 여러 번 누 르는 경우가 있다. 이 경우에는 문서 앞부분을 편집하여 줄 수가 바뀌면 문서 뒷부분이 전체적으로 영향을 받는다. 이러한 현상을 방지하려면 [Enter]를 여러 번 누르는 대신 강제 넘김을 하면 된다. (메뉴 : [쪽] → [나누기])

가. 하나의 문단 내에서 줄 넘김 : [Shift]+[Enter]

(줄은 넘어가지만 하나의 문단이므로 동일한 문단 모양이 적용된다.)

나. 페이지 넘김 : [Ctrl]+[Enter]

(앞 페이지에 줄 넘김이 발생해도 뒤 페이지에 영향을 끼치지 않는다.)

다. 단 넘김 : [Ctrl]+[Shift]+[Enter] (시험지를 편집할 때 유용하다. 단이 하나인 경우 '페이지 넘김'과 같다.)

라. 구역 나누기 : [Alt]+[Shift]+[Enter] (서로 다른 구역은 서로 다른 페이지 설정을 적용할 수 있다.)

### 2. 상용구

상용구란 자주 사용하는 문자열이나 특수문자를 본말로 미리 입력해두었다가 필요할 때에 '준말'을 입력하는 것만으로 '본말'이 입력되도록 하는 기능 이다.

- 가. 상용구 내용 편집 : 메뉴 [입력] → [상용구] → [상용구 내용] (단축키 [Ctrl]+[F3])
- 나. 상용구 적용 : 글 편집 중 준말을 입력하고 [Alt]+[I]를 입력한다.

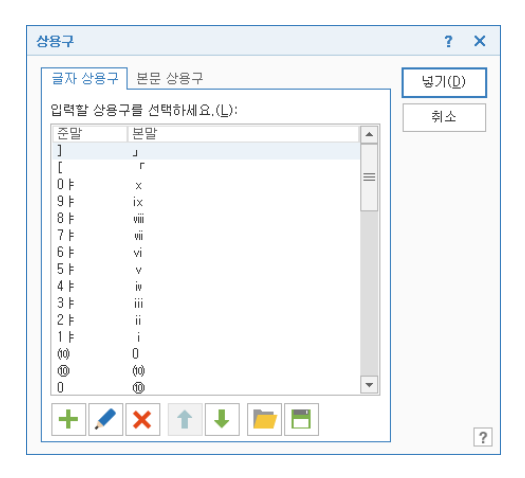

다. 상용구 적용 팁 : 준말과 본말을 다음과 같이 순환되도록 설정해두면 편리하다.

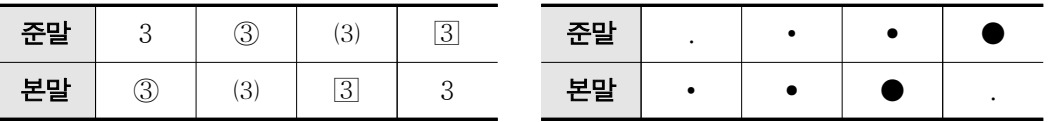

예컨대 '3'을 입력한 후 [Alt]+[I]를 반복하여 누르면 3 → 3 → (3) → 3 → 3 순 으로 문자가 순환하여 입력(변환)된다.

라. 상용구 저장/불러오기 : 상용구 내용 편집 창 밑에 있는 [저장], [불러오기] 버튼을 사용한다.

### 3. 사용자 문자표 (특수문자)

- 가. 문자표 창 열기 : [Ctrl]+[F10]
- 나. 사용자 문자표 : 문자표에서 '사용자 문자표'를 만들어두면 편리하다.
- 다. 사용자 문자표 저장/불러오기 : 한글에는 사용자 문자표를 저장하거나 불러오는 기능 이 없지만, 다음과 같은 방법으로 여러 개의 문자를 한꺼번에 사용자 문자표에 등록 할 수 있다.
	- ① 빈 한글 문서에 자주 사용하는 문자를 한 문단으로 입력하여 hwp 파일로 저장한다.
	- ② 다른 컴퓨터에서 해당 hwp 파일을 연다.
	- ③ 입력해둔 모든 문자열에 블록을 설정한 뒤 [Ctrl]+[C]를 눌러 복사한다.
	- ④ '문자표 입력' 창의 '사용자 문자표' 탭을 연다.
	- ⑤ '문자 영역'을 추가한다.
	- ⑥ '입력 문자' 필드에서 [Ctrl]+[V]를 눌러 복사한 문자열을 붙여 녛는다.
	- ⑦ '등록' 버튼을 눌러 등록한다.

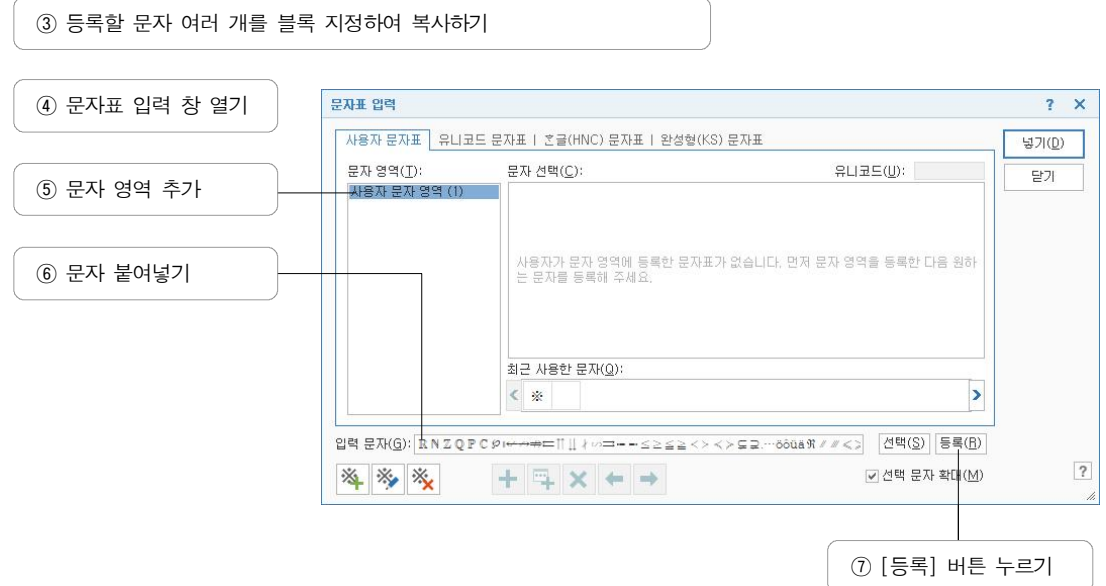

### 4. 바탕쪽

- 가. 바탕쪽의 개념 : 바탕쪽은 구역 내의 모든 쪽에 일괄적으로 텍스트나 이미지 또는 그리기 개체를 삽입하는 기능이다. 배경 이미지를 넣는 것과 비슷하게 생각할 수 있 다.
- 나. 적용 범위 : 문서의 모든 페이지에 동일한 바탕쪽을 적용할 수도 있고, 구역별로 다 른 바탕쪽을 적용할 수도 있다. 또한 하나의 구역 내에서 '첫 쪽', '마지막 쪽', '홀수/ 짝수 쪽', 지정된 임의 쪽에만 적용되는 바탕쪽을 만들 수 있다.
- 다. 설정 방법 : 메뉴 [쪽] → [바탕쪽]에서 바탕쪽을 설정할 수 있다.

### 5. 삽입된 개체의 위치

- 가. 개체 위치 확인 : 한글에서 모든 개체(그리기, 이미지, 표, 쪽 번호, 감추기 등)는 글 자와 같은 논리적 위치를 가진다. 이것은 메뉴 [보기] → [표시/숨기기] → [조판 부 호]를 눌러 확인할 수 있다.
- 나. 화면에 보이지 않는 개체 편집 : 문서에 개체를 삽입했으나 쪽에서 벗어난 위치에 놓여서 마우스로 클릭할 수 없는 경우 [조판 부호]를 나타나게 한 뒤 해당 개체가 논리적으로 놓인 위치에서 [Ctrl]+[N], [K]를 누르면 개체를 편집할 수 있다. 삽입 된 '쪽 번호'나 '감추기'의 설정을 변경하고 싶을 때에도 이 방법을 사용한다.
- 다. 묶인 개체를 풀 때 주의할 점 : 묶인 개체를 풀어서 편집하고자 할 땐 풀기 전에 '위 치' 속성의 '글자처럼 취급'을 해제해야 한다.

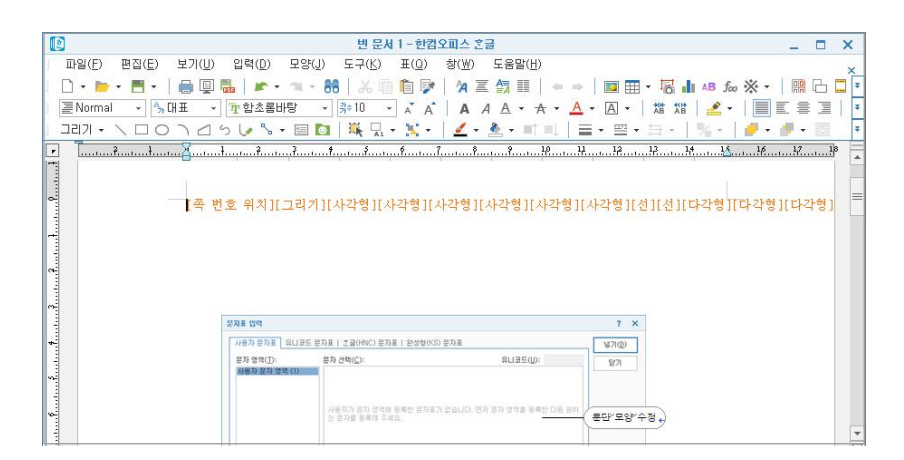

메뉴의 [보기] → [조판부호]를 이용하면 문서에 삽입된 개체가 차지하는 위치를 확인할 수 있다.

### 6. 쪽 번호 매기기/감추기

- 가. 쪽 번호 매기기 : '쪽 번호 매기기'를 하면 문서 첫 쪽부터 쪽 번호가 매겨진다. [조 판 부호]를 나타나게 한 뒤 문서 첫 쪽의 '쪽 번호 매기기'를 잘라내어 문서 중간에 붙여 넣으면 붙여 넣은 페이지부터 쪽 번호가 나타난다.
- 나. 쪽 번호를 매길 때 주의할 점 : 한 페이지에 '감추기'와 '쪽 번호 매기기'가 각각 여 러 개 삽입되지 않도록 주의해야 한다. [조판 부호]를 나타나게 한 뒤 편집하면 그 러한 개체의 중복삽입을 피할 수 있다.
- 다. 쪽 번호 서식 변경 : 스타일을 만들되 스타일 이름을 '쪽 번호', 영문 이름을 'Page Number'로 설정하면 쪽 번호의 서식을 바꿀 수 있다.
- 라. 쪽 번호를 매기는 다른 방법 : 머리말, 꼬리말, 바탕글에서 쪽 번호를 매길 수도 있 다. ([마우스 오른쪽 클릭] → [쪽 번호 매기기])
- 마. 쪽 번호와 관련된 팁
	- 1) 일부 페이지만 쪽 번호를 감추려면 메뉴 [쪽] → [감추기]를 이용한다.
	- 2) 쪽 번호를 임의 번호로 시작하게 하려면 메뉴 [쪽] → [새 번호로 시작]을 이용한 다.

## Ⅵ. 마치며

같은 음식이라도 이왕이면 예쁜 그릇에 담았을 때 보기에 좋고 먹고 싶은 마음도 더 생 긴다. 그러나 아무리 예쁜 그릇에 담았더라도 맛과 향이 고약한 음식은 억지로 먹을 수가 없다. 문서도 마찬가지이다. 같은 내용의 문서라도 깔끔하게 편집하면 더 읽고 싶어지고, 내용 파악도 잘 된다. 그러나 문서의 본질은 형식이 아니라 내용이라는 점을 잊으면 안 된 다.

이 수업의 취지는 '이왕이면 문서를 더 예쁘게 만들어 보자'는 것이지, '문서는 반드시 이렇게 예쁘게 만들어야 한다'가 아니다. 그러므로 여러분은 부담 갖지 말고 즐거운 마음 으로 키보드를 두드리기 바란다.

최종수정 : 2017년 11월 23일

- 이 자료는 저자의 블로그에서 내려 받을 수 있습니다.
- ∙ 블로그 : http://iseulbee.com (이슬비)
- ∙ 홈페이지 : http://aliceinmathland.com (수학 나라의 앨리스)
- ∙ 이메일 : designeralice@daum.net